# Golfshot: Golf GPS

Guide d'utilisateur Android

Version 1.8

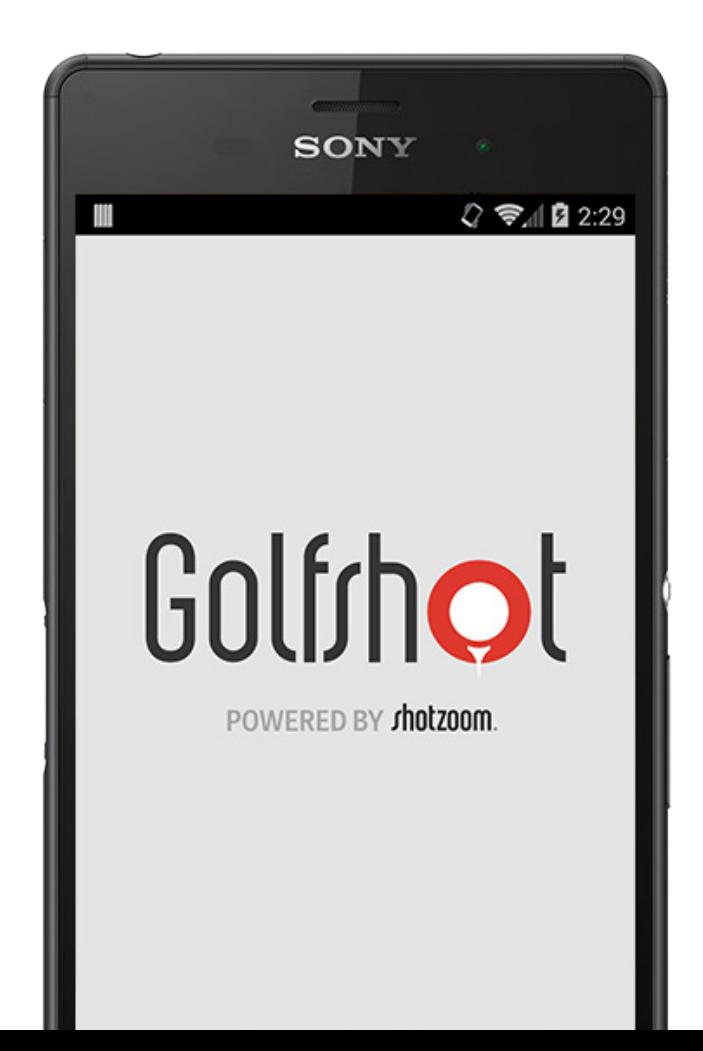

Golfrhot

### Table des matières

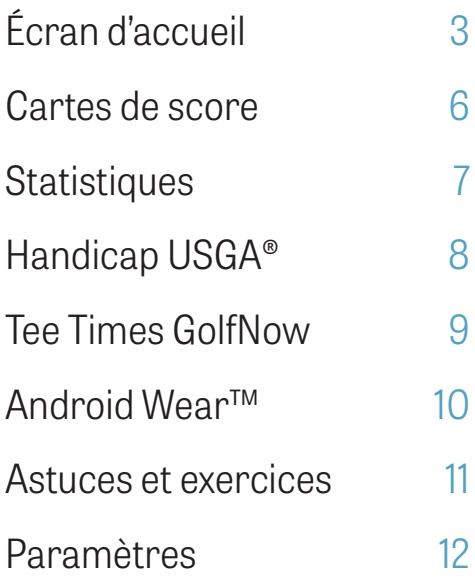

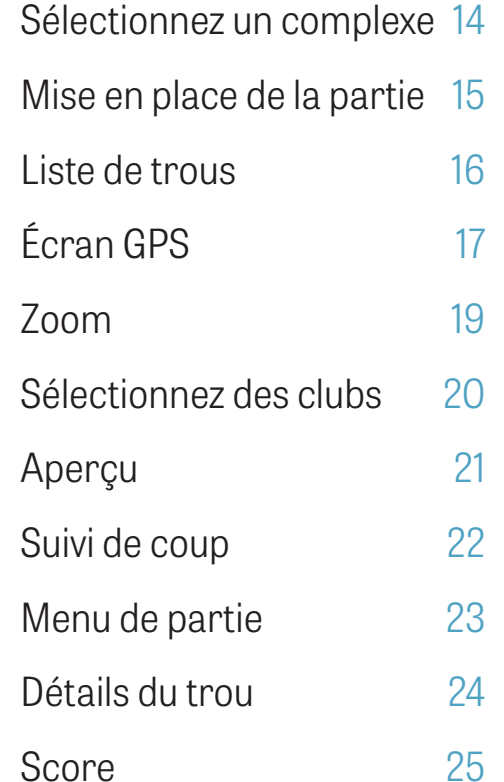

Maximisation de la durée 28 de la batterie Ressources d'assistance 29

# Écran d'accueil

### **Jouez au golf**

Cliquez sur « Jouer au golf » pour commencer une partie sur Golfshot. Pour les membres Pro, vous pouvez sélectionner immédiatement un complexe et commencer votre partie. Les membres gratuits seront invités à passer à l'abonnement Pro, à commencer ou à continuer la version Pro de 7 jours, ou à continuer avec l'édition gratuite. Lorsque vous retournez à l'écran d'accueil au milieu de la partie, l'icône se changera en « Retourner à la partie ». Vous devez terminer une partie en cours avant d'en entamer une autre.

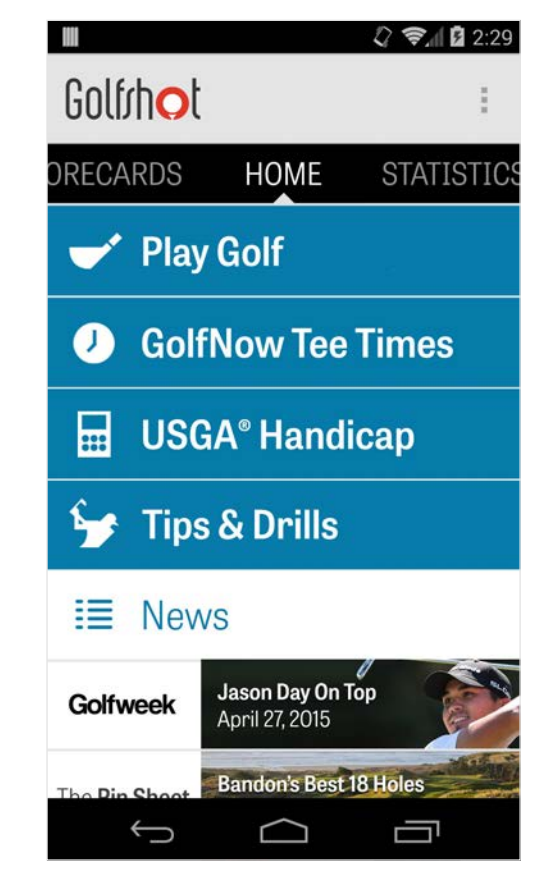

# Écran d'accueil

### **Handicap USGA®**

Cliquez sur « Handicap USGA® » pour connecter votre numéro GHIN® pour une gestion de Handicap USGA® sans efforts.

### **Tee Times GolfNow**

Cherchez, réservez et profitez de 80 % de réduction sur les tee times de GolfNow sur vos parcours préférés.

### **Astuces et exercices**

Accédez à l'analyse des Astuces et Exrecices et à des cours vidéo directement à partir de Golfshot.

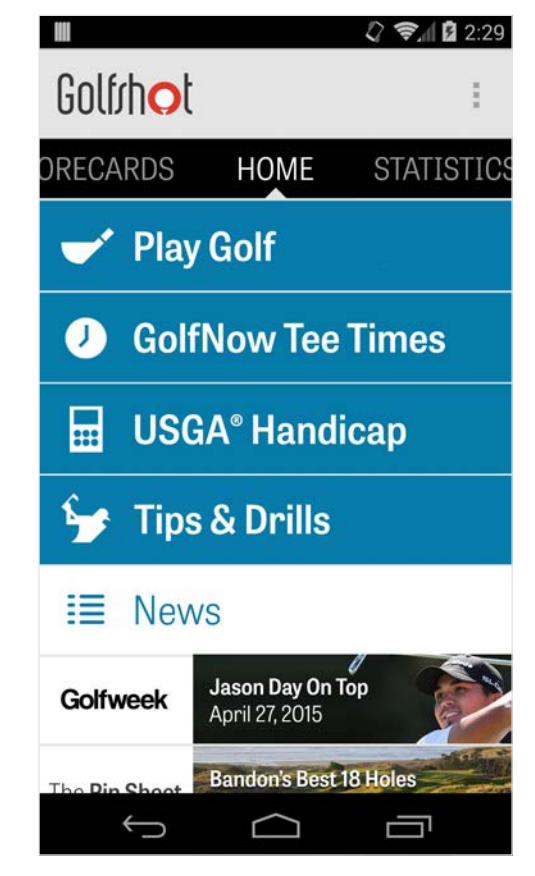

# Écran d'accueil

### **Fil d'actualité**

Le fil d'actualité est mis à jour avec le contenu et les bonnes affaires les plus récentes dans le secteur du golf.

### **Statistiques**

Faites glisser vers la droite pour voir l'accumulation des toutes les statistiques de vos parties jouées, y compris le pourcentage de fairways et de GIR.

### **Cartes de score**

Faites glisser vers la gauche pour voir la liste des cartes de score de toutes vos parties et les options d'édition.

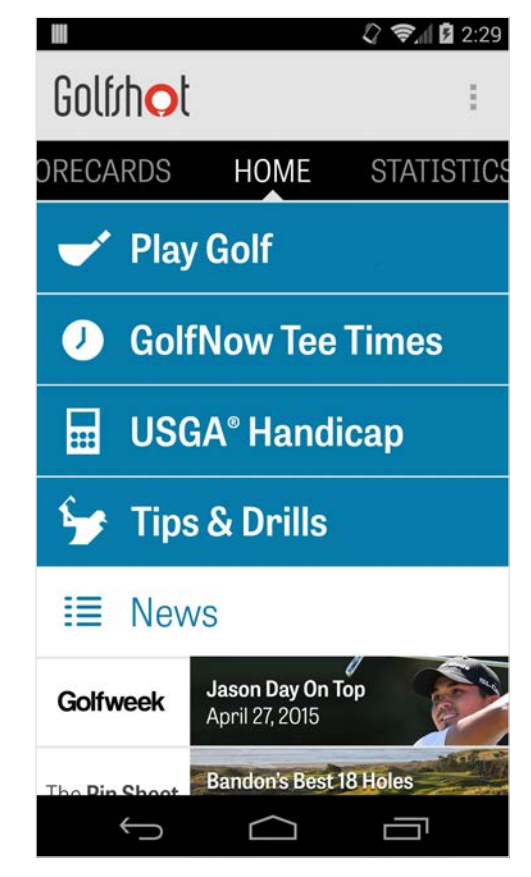

### Cartes de score

Présente toutes les parties auxquelles vous avez jouées avec Golfshot. Montre la partie et le score net, le pourcentage de fairway et de GIR, et les moyennes des putts. Utilisez l'option recherche pour localiser les parties sur un parcours en particulier. Cliquez sur une partie pour les options comme un aperçu des cartes de scores, le suivi des coups et les scores édités.

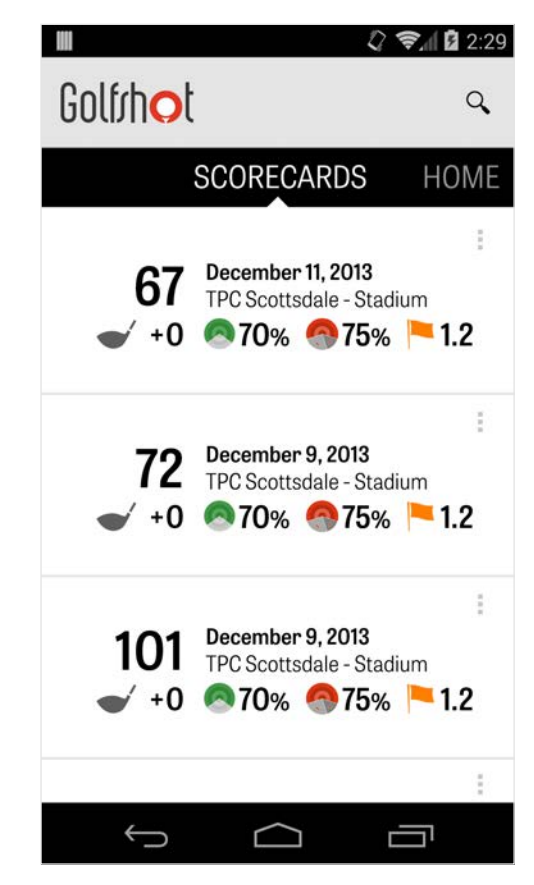

# **Statistiques**

Analysez vos Fairways, Green in Regulation, putts, pars, score et statistiques de club. Cliquez sur une catégorie pour la voir en plus de détails car elle appartient à des parties spécifiques jouées.

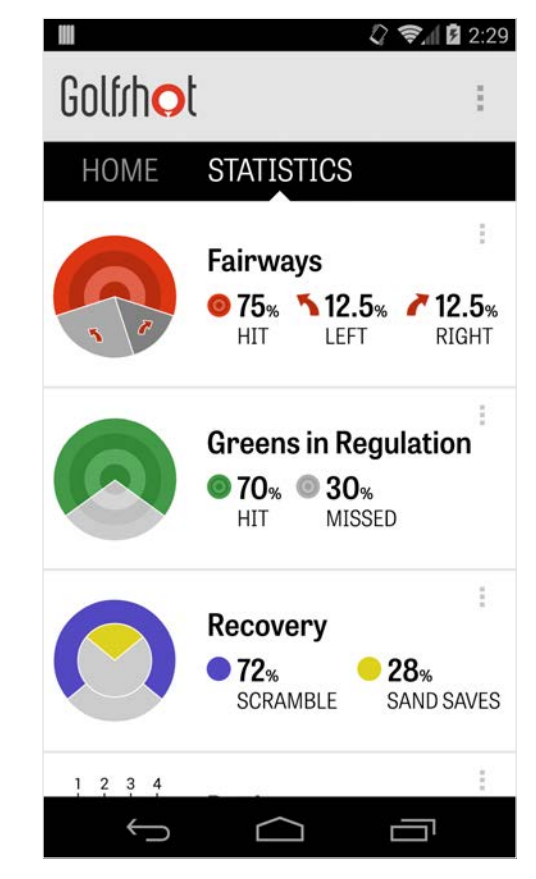

# Handicap USGA®

Les membres Pro de Golfshot peuvent relier n'importe quel numéro GHIN® existant à Golfshot. Vous pouvez publier vos scores ici ou à la fin d'une partie vers votre Indice de Handicap USGA® une fois que le numéro GHIN® a été connecté. Ayez un aperçu de toutes vos parties publiées sur votre Indice de Handicap USGA®, publiez des parties existantes enregistrées sur Golfsho ou publiez une partie manuellement en cliquant sur l'icône plus dans le coin supérieur droit.

\*Note : L'USGA® requiert un minimum de cinq scores à entrer sur des parcours approuvés USGA avant de vous fournir votre score d'Indice de Handicap. Les scores d'indice de handicap USGA® sont révisés et mis à jour deux fois par mois.

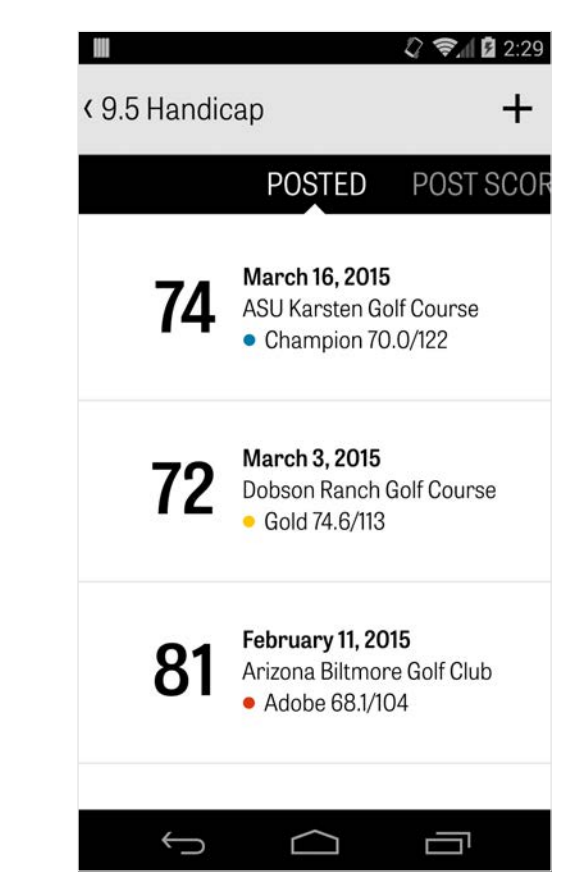

# Tee Times GolfNow

Vous pouvez chercher et réserver des tee times GolfNow dans l'application avec des réductions exclusives aux membres de Golfshot. Cherchez facilement des tee times dans votre région ou sur des parcours de golf spécifiques, et récupérez vos favoris pour réserver rapidement et invitez vos amis à jouer.

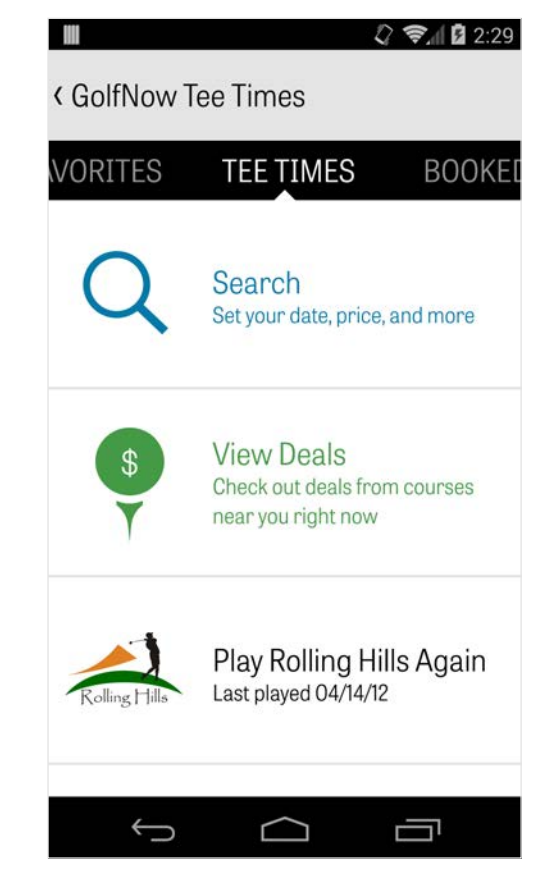

### Golfrhot

## Android Wear™

Télécharger l'application Android Wear™ sur votre smartphone à partir de Google Play, suivez les instructions de démarage initiale et reliez votre appareil portable par Bluetooth. Ouvrez votre application Golfshot sur votre smartphone et commencez une partie pour vous asurer que votre appareil portable reconnaisse la connection. Les membres gratuits reçoivent le ar du trou, le handicap et la longueur ainsi que les distances GPS du green en direct. Les membres Pro reçoivent les distances de toutes les cibles, obstacles et greens, les aperçus aériens par GPS, les scores et le suivi des coups.

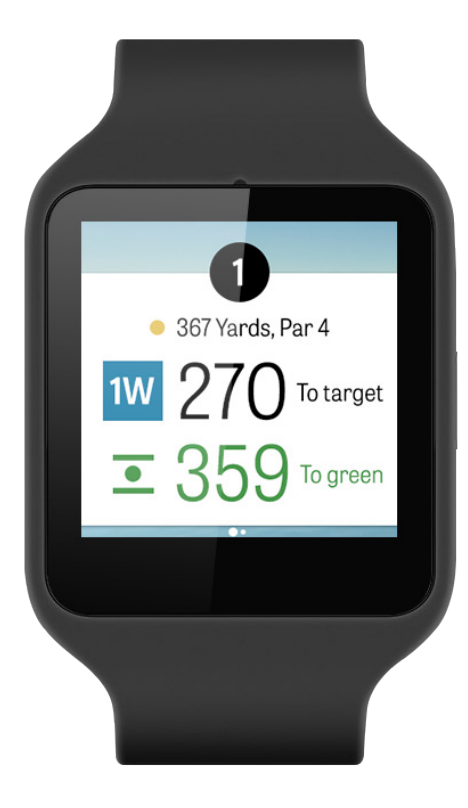

### Astuces et exercices

Astuces et exercices est un achat au sein de l'application qui offre l'accès à plus de 175 cours vidéo de maîtres instructeurs, ainsi que des recommandations pour s'améliorer déterminés par les statistiques d'utilisateur enregistrés dans Golfshot.

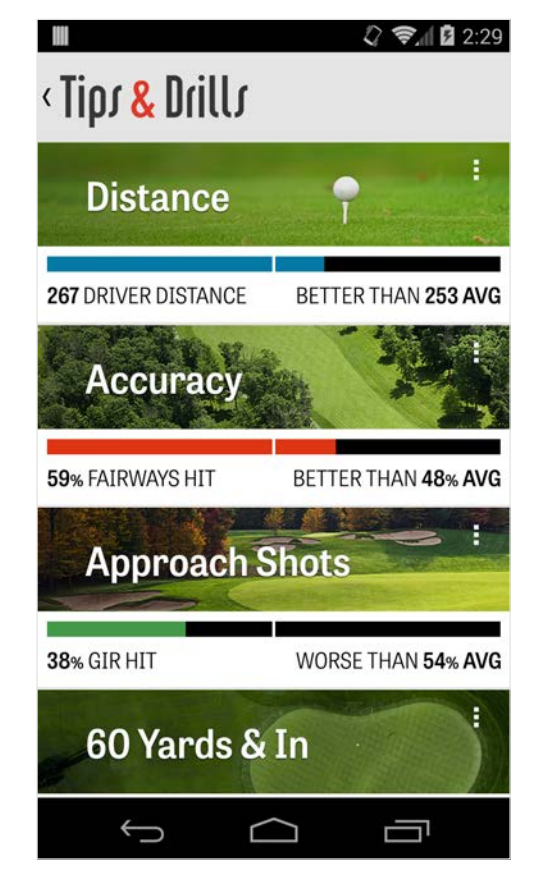

### Paramètres

### **À propos et assistance**

Ayez un aperçu de notre guide d'utilisateur, des vidéos éducatives, de la FAQ, notez et partagez Golfshot et parlez directement à notre équipe d'assistance au sein de l'application.

### **Compte**

Montre les informations pouvant être éditer sur votre compte, comme l'e-mail, le nom, le handicap et plus encore.

### **Général**

Contient des paramètres qui affectent votre expérience sur le parcours, comme les lay-ups personnalisées, l'accès aux statistiques, et Caddie agressif, qui vous amènent à utiliser des clubs

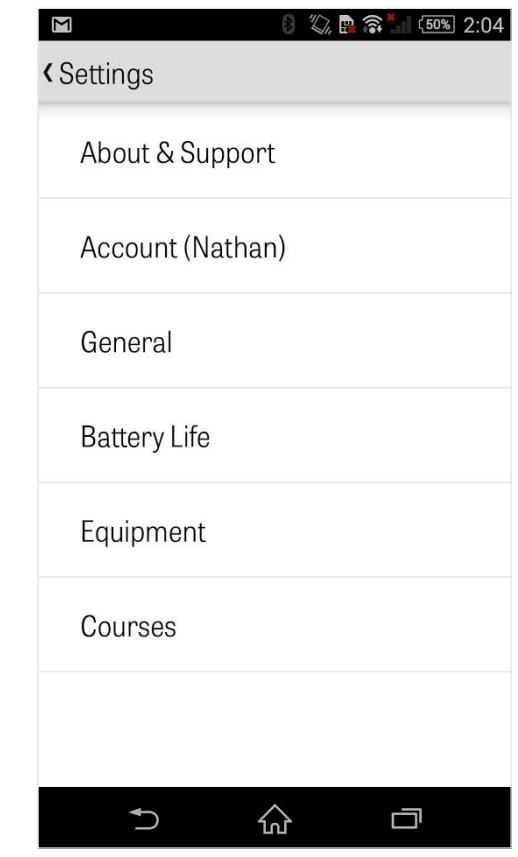

### Paramètres

de longue distance et à couper les coins des doglegs.

#### **Vie de la batterie**

Vous permet de contrôler la consommation de la batterie de votre téléphone tout en utilisant l'application en ajustant les taux de mise à jour du GPS et les délais de veille.

### **Équipement**

Ajoutez et gérez vos clubs actifs et retirés et autres équipements.

#### **Parcours**

Téléchargez les parcours sur Golfshot par pays, état ou province.

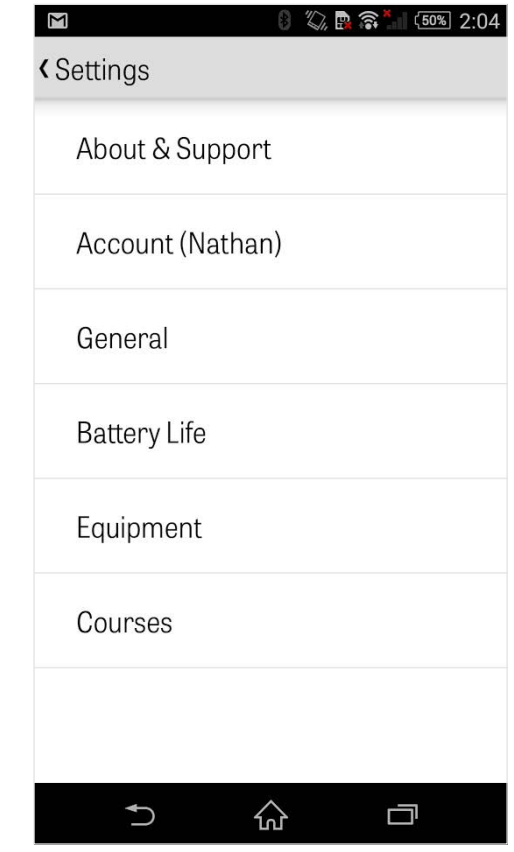

# Sélectionnez un complexe

Après avoir cliqué sur « Jouer au golf » sur l'écran d'accueil, vous serez invité à sélectionner un complexe. Choisissez un complexe près de là où vous êtes, faites glisser vers la gauche pour les complexes où vous avez récemment joués, ou vers la droite pour parcourir et en télécharger de nouveaux. Cliquez sur l'icône de la loupe dans le coin supérieur droit pour chercher er l'icône rafraîchir pour recharger tous les complexes près de chez vous.

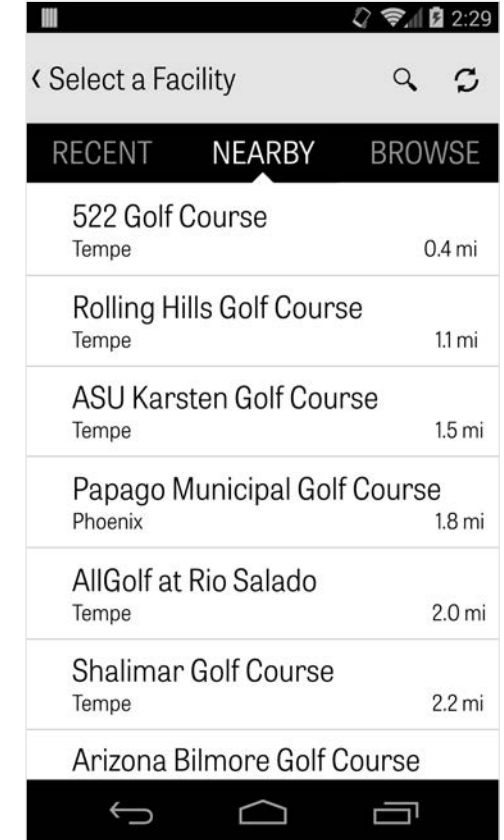

# Mise en place de la partie

Après avoir choisi un complexe, sélectionnez un parcours et une boîte de tees, ajoutez jusqu'à 3 autres golfeurs et éditez les options d'enregistrement des scores, comme le type de score, le système de score du jeu et les handicaps. Une fois que les paramètres sont choisis, cliquez sur « Commencer partie » pour commencer.

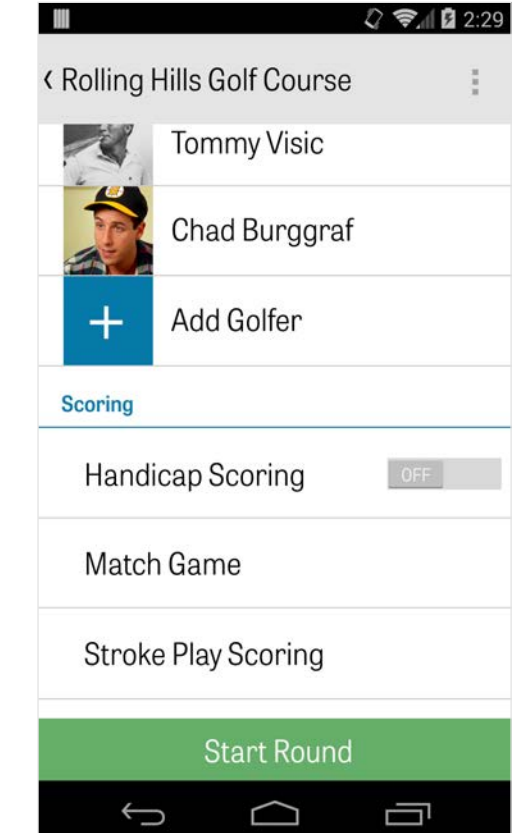

### Liste de trous

Faites défiler vers le bas pour voir tous les trous et leurs informations de distances et de par. Vous pouvez sélectionner n'importe quel trou pour commencer. Si vous avez joué sur ces trous auparavant, d'autres informations apparaîtront, comme le score moyen, le pourcentage de frappe de fairay, le pourcentage de GIR et le pourcentage de putts. Pour retourner à la listes des trous, cliquez simplement sur le bouton au dos de votre téléphone ou tapotez le numéro de trou dans le coin supérieur gauche à partir de l'écran GPS.

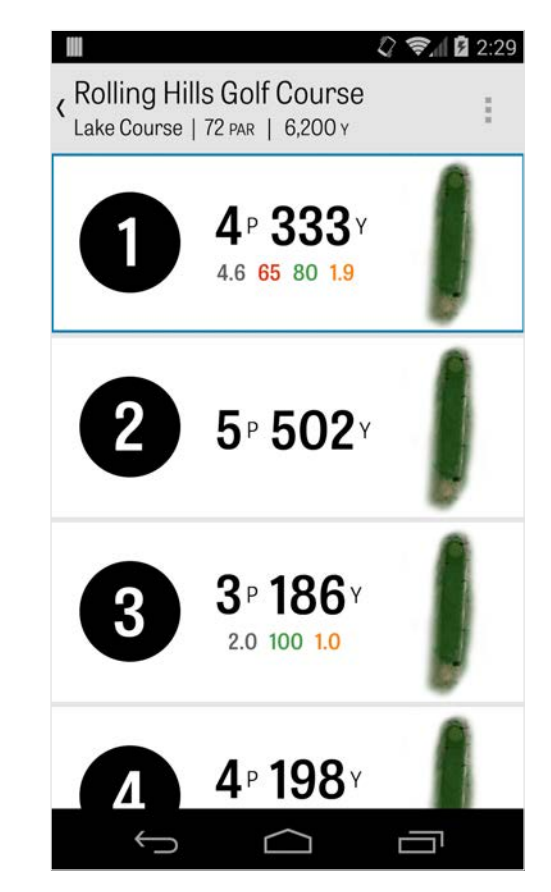

# Écran GPS

Les distances GPS et l'imagerie aérienne apparaissent sur le même écran. Pour les membres Pro, cliquez sur une distance ou un obstacle dans la colonne de gauche et la cible se déplacera vers cet endroit. Votre club apparaît dans un carré bleu en haut au centre avec ses statistiques correspondantes sur la droite. Cliquez dessus pour en sélectionner une différente et la cible se déplacera en fonction de la distance de ce club. Si vous maintenez le bouton appuyé et faites défiler la cible vers un nouvel endroit, le paramètre manuel est enclenché apparaissant dans un carré orange « Remise à zéro » qui apparaît dans le coin inférieur gauche. Cliquez sur le carré orange pour remettre à zéro les distances automatiques. Faites glisser vers la gauche pour aller au trou précédent et vers la droite pour aller au suivant. Les membres gratuits ne

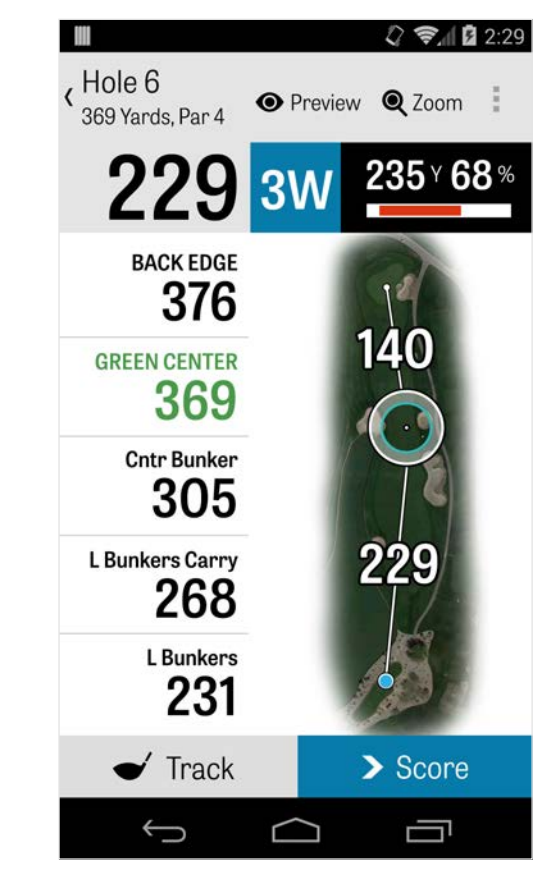

# Écran GPS

recevront que les distances du centre du green à tout moment et les membres Pro auront les distances de l'avant et de l'arrière du green et les distances des obstacles. Les membres Golfshot Classic qui se connectent avec leur compte existant ont accès à des fonctionnalités supplémentaires par rapport à la version gratuite, y compris les distances en temps réel et la possibilité de zoomer.

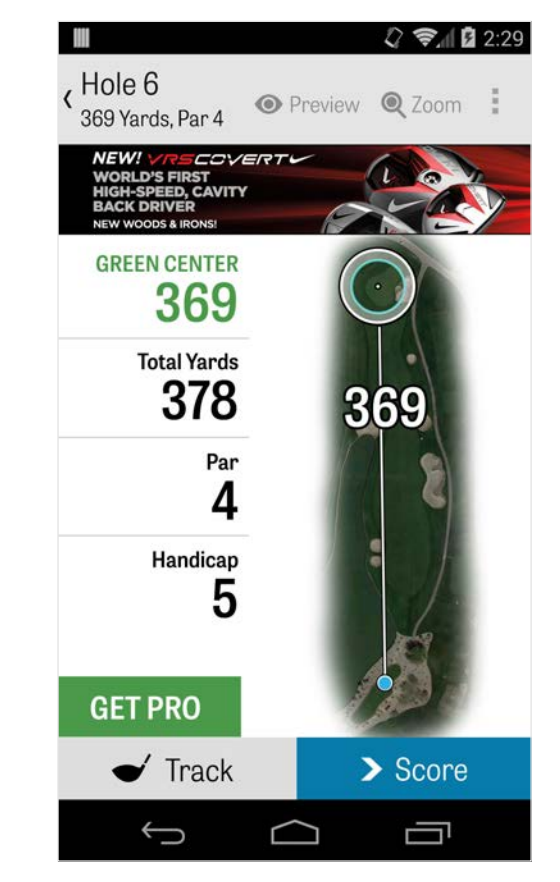

### Zoom

Pour les membres Pro et Classic, cliquez sur l'icône « Zoom » dans la barre supérieure ou double-cliquez sur l'image aérienne pour zoomer. La cible restera centrée lorsque vous ferez le trou vers le haut ou vers le bas. Les distances layup du club apparaîtront comme des lignes de rayon à partir du centre du green. Cliquez sur « Zoom » à nouveau ou double-cliquez pour retourner à l'aperçu GPS original. Les membres gratuits n'auront pas accès au zoom.

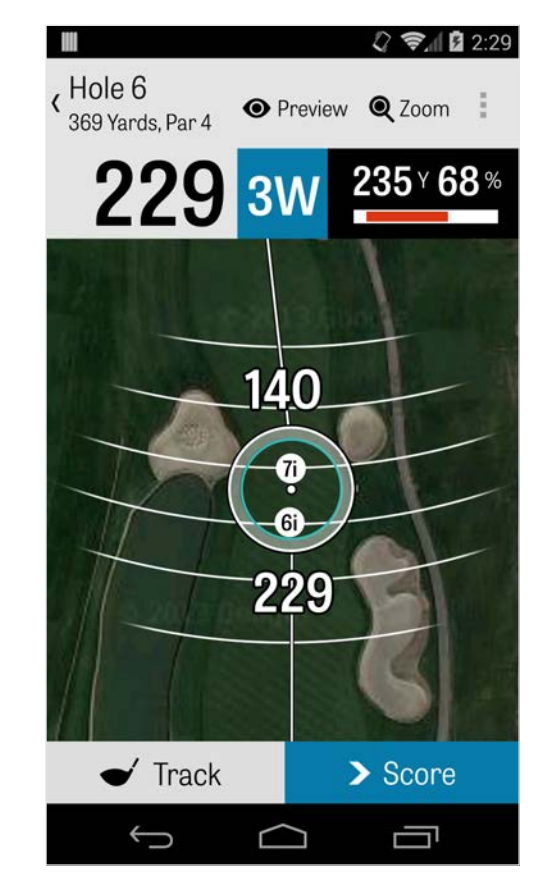

# Sélectionnez les clubs

Pour les membres Pro, cliquez le carré bleu des clubs dans la partie supérieure de l'écran GPS pour voir les détails de votre club et sélectionner un nouveau club. Faites glisser vers la gauche ou la droite pour sélectionner des clubs dans votre sac. Les distances moyennes, minimales et maximales sont enregistrées, ainsi que le pourcentage de cibles atteintes. Cliquez sur l'icône œil dans la barre bleur pour voir ce club apparaître sur l'aperçu aérien en 3D (voir aperçu). Les membres gratuits et classiques n'ont pas accès aux recommandations de club et à la sélection de clubs.

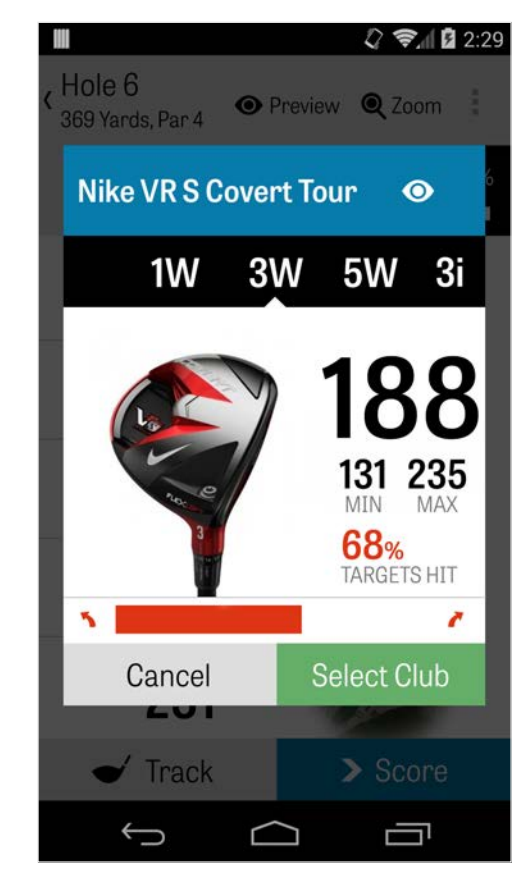

# Aperçu

Pour un aperçu aérien en 3D de votre trou, cliquez sur l'icône « Aperçu » dans la barre d'action supérieure. Vous pouvez vous déplacer en avant et en arrière le long du trou par un mouvement de glissement. Pour les membres Pro, lorsque vous placez manuellement l'icône de cible sur l'écran GPS et cliquer sur « Aperçu », l'emplacement est ajusté et apparaît sur l'écran Aperçu. Cliquer sur l'onglet Golfeur pour voir un aperçu de votre position actuelle. Cliquez sur le bouton retour pour retourner à l'écran GPS.

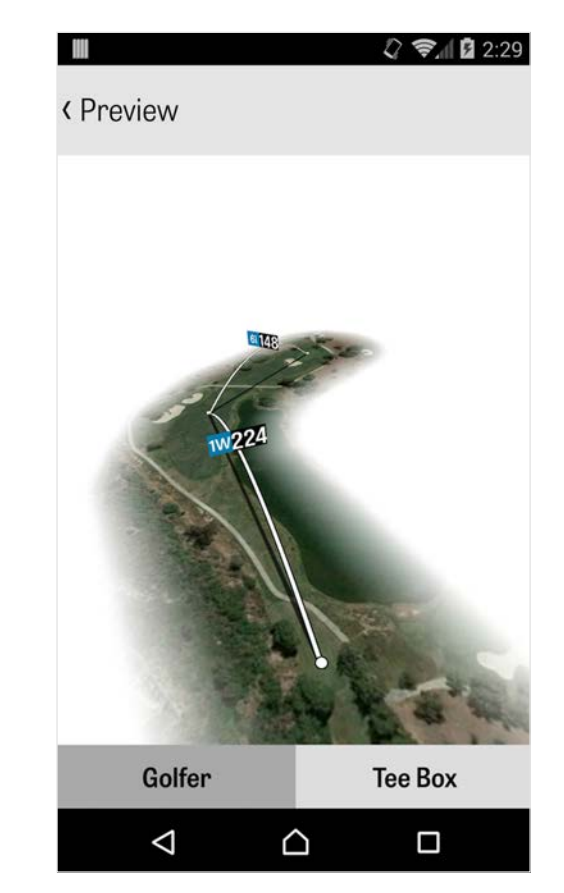

# Suivi de coup

Cliquez sur l'icône Suivi dans le coin inférieur droit pour commencer à suivre votre coup. Une boîte de dialogue apparaîtra vous demandant de vous diriger vers votre balle, avec la distance sur la droite représentant votre distance actuelle. Au fur et à mesure que vous vous dirigez vers la balle, la distance augmentera. Une fois que vous avez localisé votre balle, cliquez sur « Je suis à ma balle » et vous serez re-dirigé sur l'écran principal de suivi. Indiquez votre distance et le club utilisé, et si vous avez frappé votre cible ou l'avez manqué à gauche / à droite / trop long / trop court. Puis cliquez sur « Sauvegarder » et votre coup sera enregistré. Vous pouvez voir tous vos coups suivis dans Détails de trou dans le Menu Partie (Voir Détails de trou)

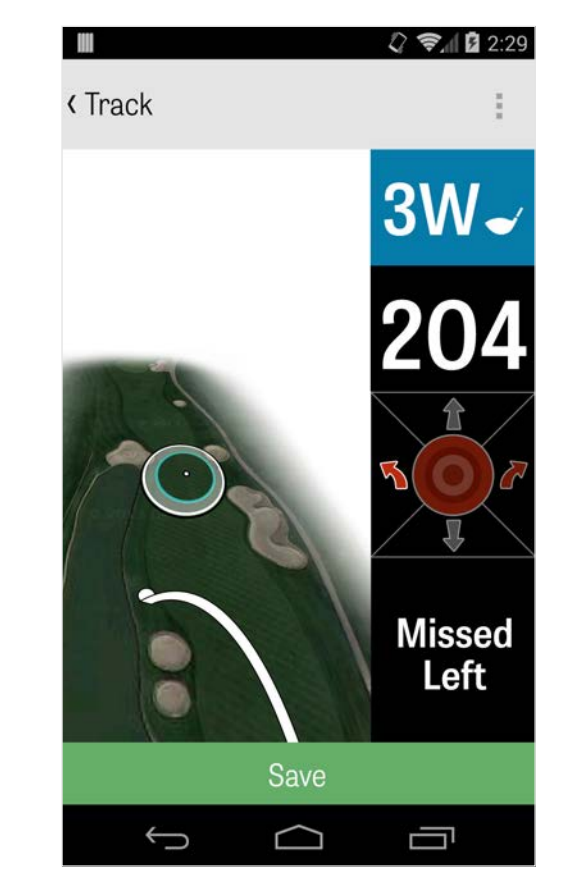

### Menu de partie

Le menu de partie apparaît en cliquant sur la touche menu de votre téléphone ou l'icône de défilement vers le bas dans la partie supérieure droite de la barre d'action selon votre type de téléphone Android. Ici, vous pouvez rapidement aller à d'autres trous, voir les détails de trou et les cartes de score, prendre des photos, éditer les golfeurs, changer l'aperçu actuel de GPS ou terminer la partie.

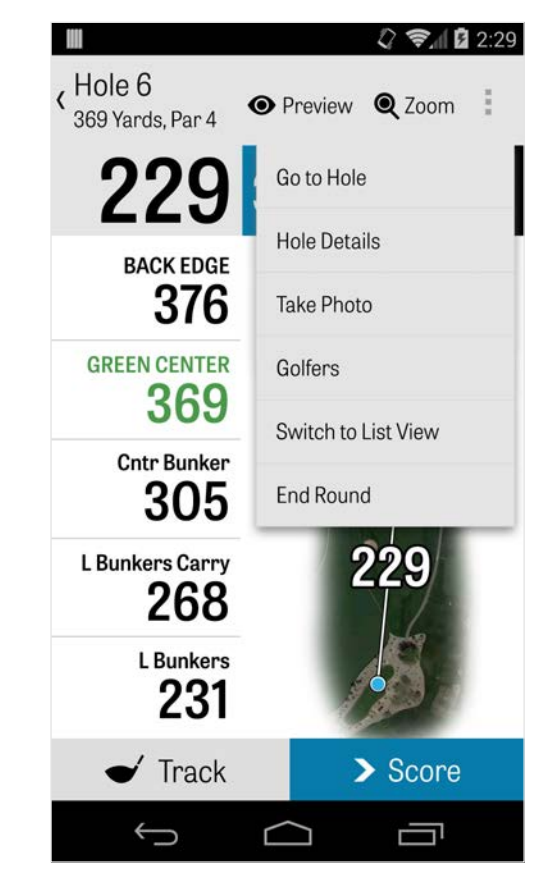

### Détails du trou

Lorsque vous progressez dans la partie, vos données statistiques, vos scores et vos coups sont enregistrés. Vous pouvez accéder rapidement à ces informations sur l'écran Détails de trou en cliquant sur la touche menu de votre téléphone ou l'icône de défilement vers le bas dans la partie supérieure droite de la barre d'action de l'écran GPS et en sélectionnant « Détails de trou ». Ici vous trouverez des informations sur le trou sur lequel vous êtes actuellement, votre progression statistique, vos coups suivis, votre carte de score, vos notes de jeu et vos photos.

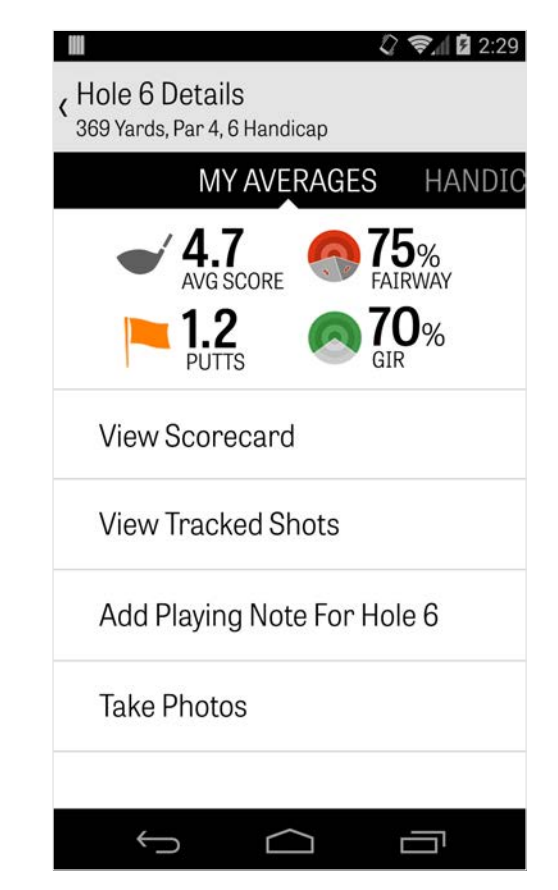

### Système de score

Pour accéder au système de score, cliquez sur la touche « score » de l'écran GPS. Vous pouvez ajuster le score brut, les putts pris, le tee sans club, les fairways touchés, les sandshots pris et toutes les pénalités pour vous et les golfeurs secondaires. Pour les autres golfeurs de votre partie, vous pouvez uniquement entrer le score et les putts par défaut. Pour entrer toutes leurs statistiques, vous devez vous asurer que les statistiques d'enregistrement et les putts d'enregistrement sont mis en MARCHE pour les golfeurs secondaires dans Paranètres. Une fois que vos informations de score sont entrées, cliquez sur la touche verte « Sauvegarder » en bas et votre score sera enregistré. Après que vous avez entré un score de golfeur, vous serez amené à une liste de tous les golfeurs pour qui vous avez enregistré des scores et des statistiques. Cliquez

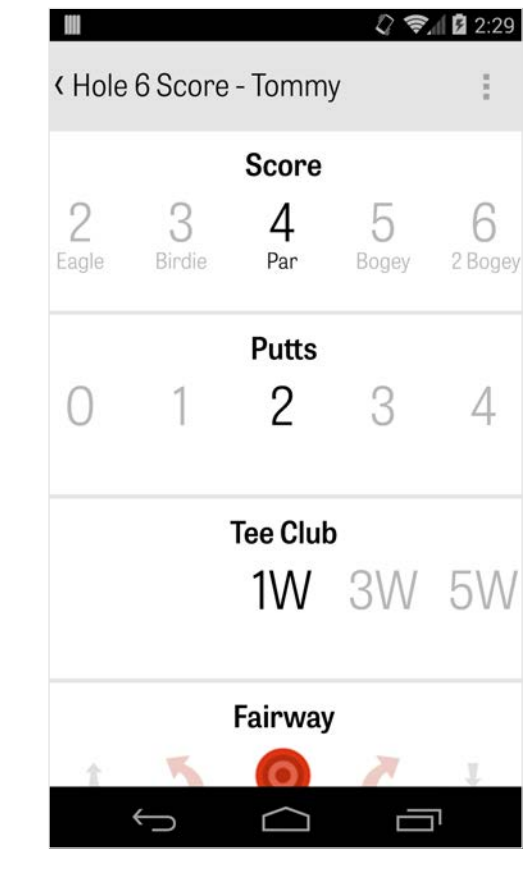

### Système de score

sur un golfeur pour éditer les informations de score sur l'écran d'entrée de score. La barre grise sous le golfeur principal montre une moyenne rapide des statistiques pour ce trou en particulier. Selon le type de jeu que vous avez sélectionné dans la mise en place de partie, les nombres secondaires sur la droite feront apparaître des informations de coups et de putts ou votre statut de jeu est choisi. Vous pouvez voir votre carte de scire à n'importe quel moment en faisant tourner votre téléphone sur l'écran GPS (peut être éteint dans Paramètes également).

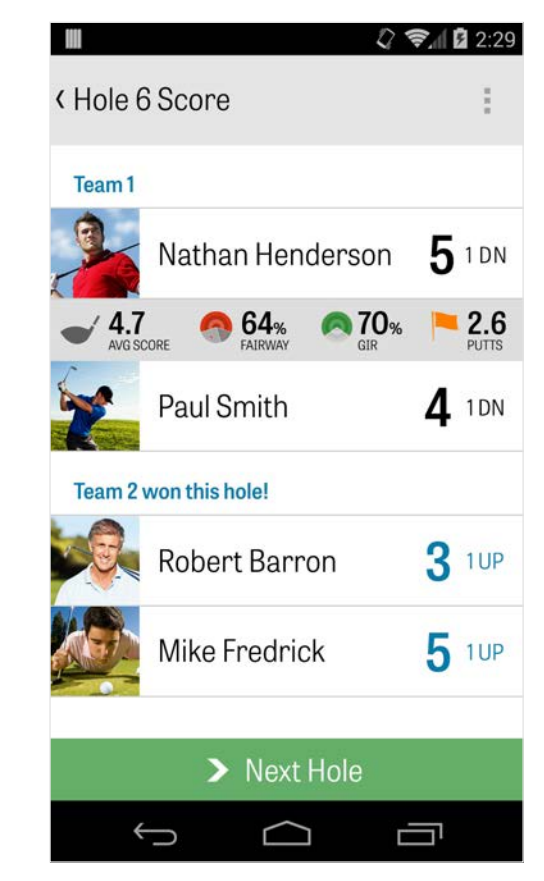

# Système de score

Cliquez sur le nom d'un golfeur pour voir leurs statistiques complètes et cliquez à nouveau pour retourner à la liste des golfeurs.

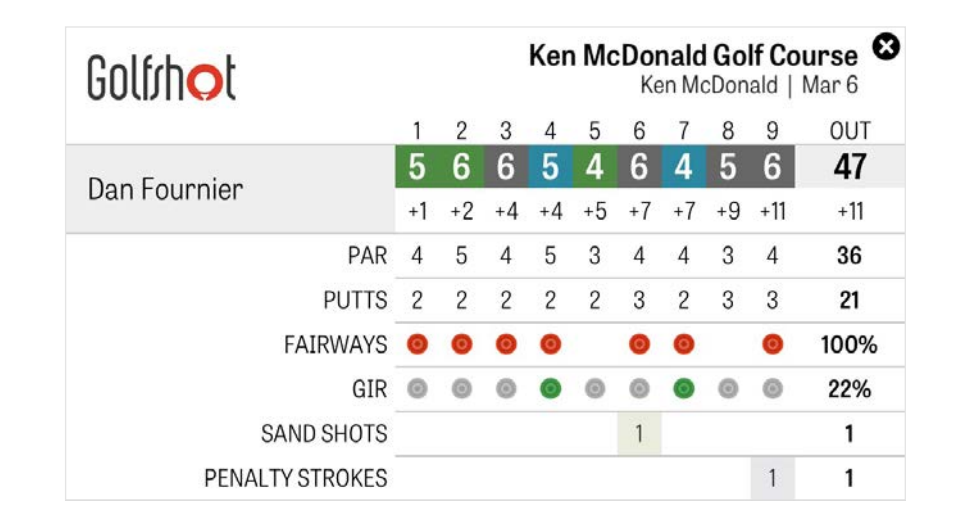

# Maximisation de la vie de la batterie

Pour profiter au maximum de la durée de votre batterie, rendez-vous sur Paramètres > Durée de vie de la batterie > Vitesse de mise à jour du GPS et choisissez « Plus lent ». Vous pouvez aussi avoir recours aux astuces d'économie de la batterie suivants :

1. Sélectionnez Bas Délai de veille GPS dans Paramètres.

- 2. Chargez-la complètement avant chaque partie.
- 3. Éteignez le Wi-Fi et le Bluetooth.
- 4. Réduisez la luminosité de l'écran.
- 5. Verrouillez votre écran entre chaque coup

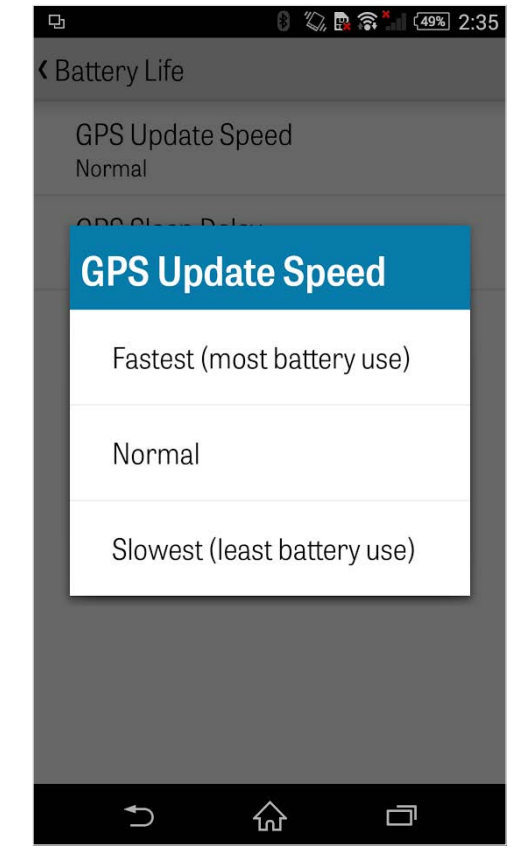

### Ressources d'assistance

### **Sur la toile**

Assistance et FAQ, parcours, page de contact ou e-mail : support@ golfshot.com

#### **Dans l'application**

Golfshot offre des commentaires et une assistance en ligne pour des temps de réponse plus rapides lorsque vous êtes sur le parcours. Rendez-vous dans Paramètres > À propos et Assistance > Envoyez-nous vos commentaires

#### **Assistance Tee Times GolfNow**

Téléphone : 1-800-767-3574 ou

e-mail : customerservice@golfnowsolutions.com